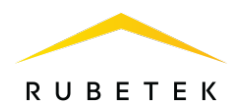

# ИНСТРУКЦИЯ ДЛЯ ПОДКЛЮЧЕНИЯ И НАСТРОЙКИ ВЫЗЫВНОЙ ПАНЕЛИ RV-3438-v2 В РЕЖИМЕ КАЛИТКИ

ООО «РУБЕТЕК РУС»

121205, г. Москва, территория инновационного центра «Сколково», Большой бульвар, д. 42, стр. 1, 1 этаж, часть помещения №334, рабочее место №31

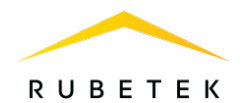

# Описание работы

Работа домофона в режиме калитки подразумевает, что существует общая для нескольких подъездов дверь (калитка), вызов с которой необходимо переадресовывать на домофоны подъездов. Подъездные домофоны, в свою очередь, подключены к аналоговым трубкам в квартирах через преобразователи аналогового сигнала (ПАС) RA-40.

Домофоны А (на калитке) и Б (подъездный) соединяются между собой только через локальную сеть. Панель Б физически подключена к RA-40 для вызовов в аналоговые трубки.

При вызове с панели на калитке совершается локальный sip-вызов на подъездную панель, который затем переводится на аналоговую трубку. Все трубки подключены к RA-40 в соответствии со схемой, указанной в руководстве по эксплуатации на ПАС.

ВАЖНО! Домофоны А (на калитке) и Б (подъездный) должны быть привязаны к домам в IoT. Если домофоны не добавлены в IoT, то их нужно добавить и загрузить конфигурацию. [\(ИНСТРУКЦИЯ ПО ДОБАВЛЕНИЮ](https://doc.rubetek.com/sov/files/69403369/130974416/1/1661863618461/%D0%B4%D0%BE%D0%B1%D0%B0%D0%B2%D0%BB%D0%B5%D0%BD%D0%B8%D0%B5+%D0%B2+IOT.pdf)  [МНОГОАБОНЕНТСКОЙ ВЫЗЫВНОЙ ПАНЕЛИ В СИСТЕМУ IOT\)](https://doc.rubetek.com/sov/files/69403369/130974416/1/1661863618461/%D0%B4%D0%BE%D0%B1%D0%B0%D0%B2%D0%BB%D0%B5%D0%BD%D0%B8%D0%B5+%D0%B2+IOT.pdf)

Для организации работы калитки следует:

# 1. Подключить RA-40 к вызывной панели и аналоговым трубкам

Подключение производится согласно приведенным ниже схемам матричного или параллельного подключения.

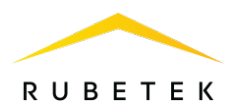

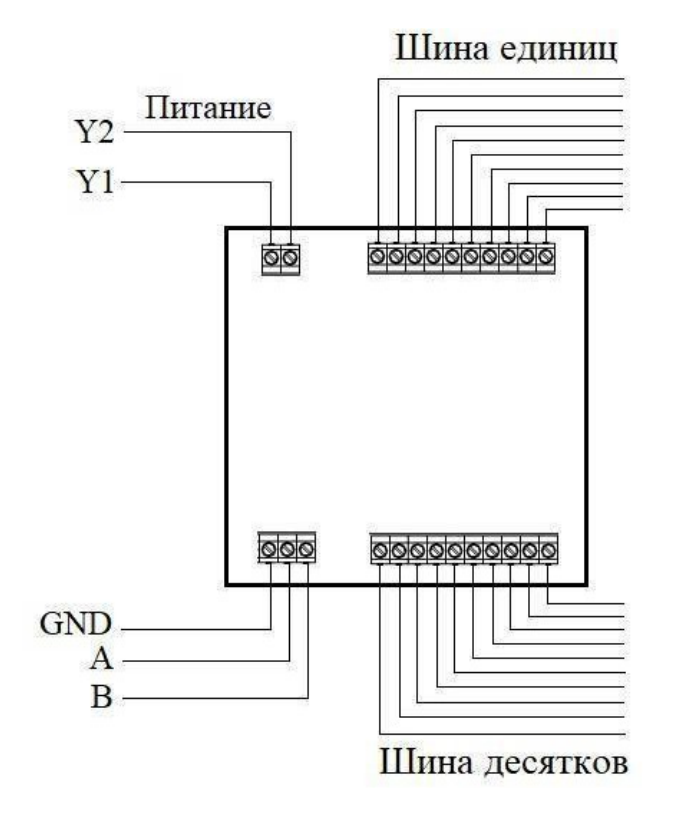

Рисунок 1 – Типовая схема внешних соединений прибора

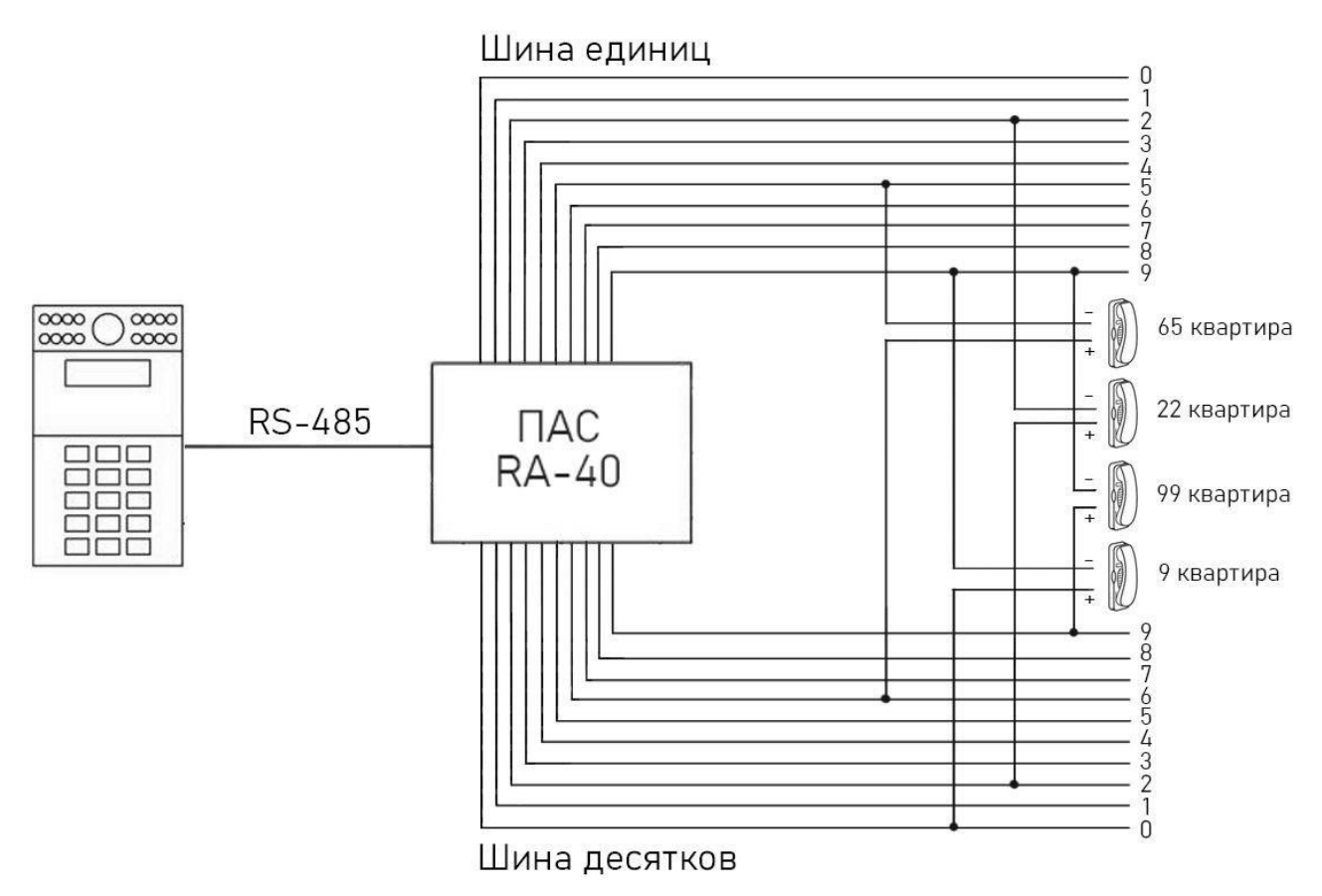

Рисунок 2 – Схема матричного подключения квартир 0-99

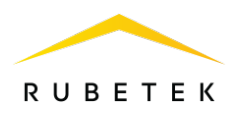

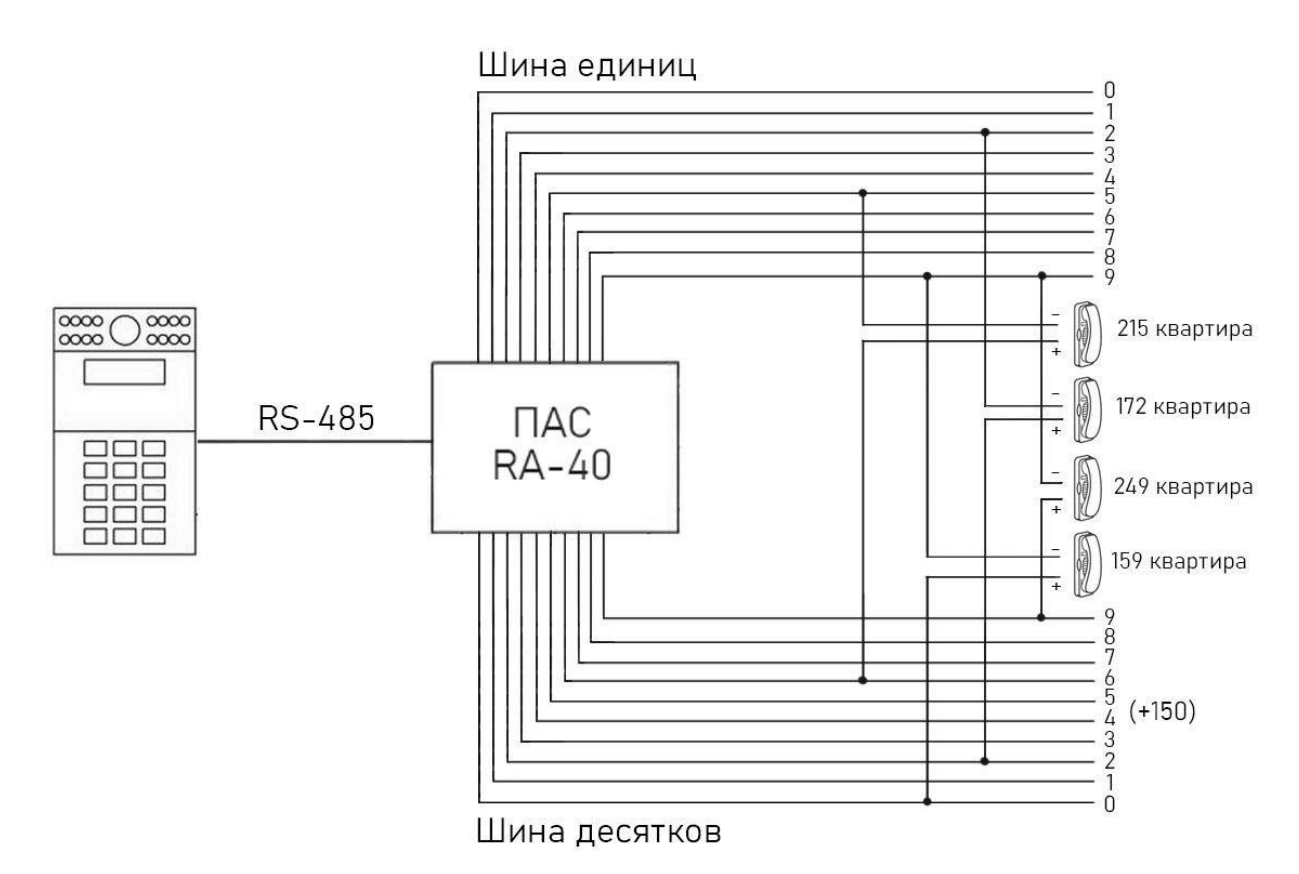

Рисунок 3 – Схема матричного подключения квартир 150-250 (с учетом проецирования нумерации)

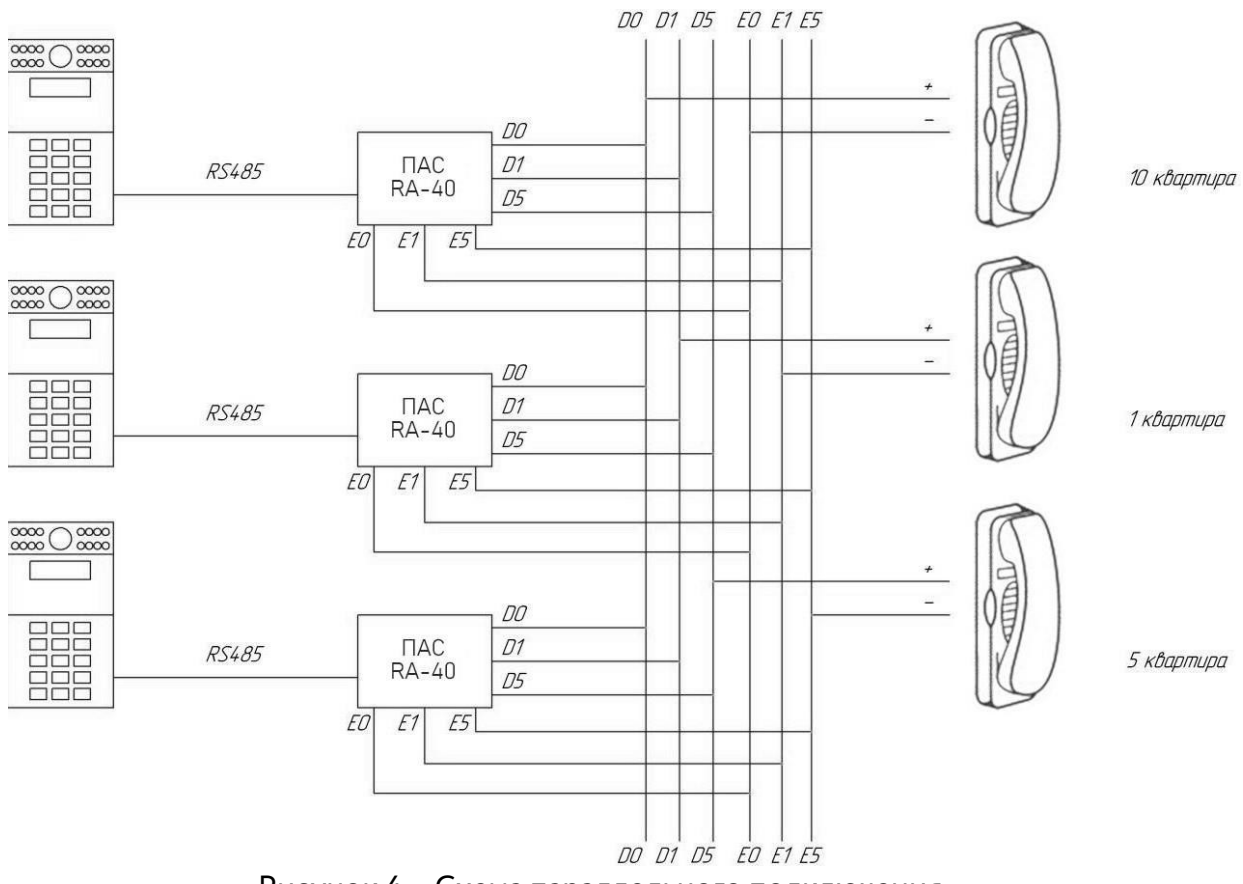

Рисунок 4 – Схема параллельного подключения

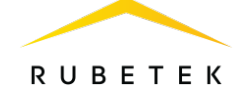

Снять крышку прибора, надавив нафиксирующие выступы в пазах.

Установить режим работы преобразователя с помощью переключателя режимов (CONFIG). Преобразователь поддерживает два режима соединения:

#### 1. Параллельная коммутация (PAR).

При параллельной коммутации возможно подключить до 10 абонентов, доступно параллельное соединение абонентов из разных ПАС.

#### 2. Матричная коммутация (MAT).

При матричной коммутации возможно подключить до 100 абонентов.

ВАЖНО! Светодиодная индикация для режимов прибора различается и представленав таблице 1.

Подключить к клеммным колодкам вызывную видеопанель многоабонентскую RV-3438-v2(GND, A и B) через интерфейс RS-485.

Подключить линию питания (Y1 и Y2).

Перед установкой начального и конечного номера абонента (квартиры) нужно в Домофоне (панель Б, которая физически подключена к RA-40 для вызовов в аналоговые трубки) добавить нулевую квартиру:

1. Для входа в Web-интерфейс в адресной строке браузера ввести IP-адрес панели. (более подробная информация в пункте 3 данной инструкции).

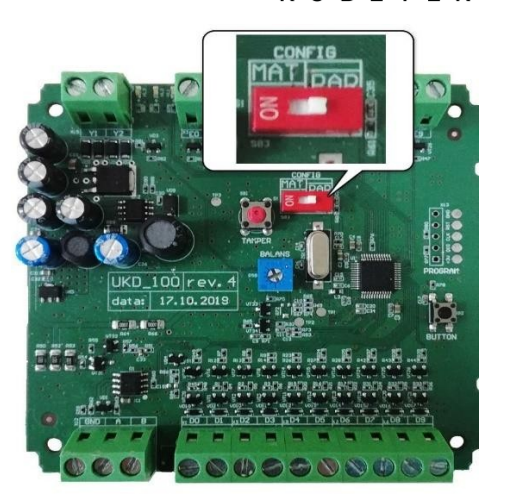

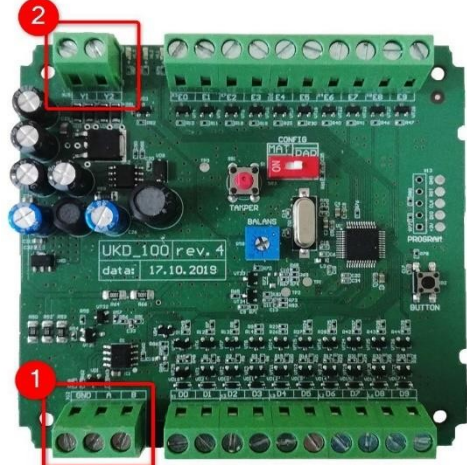

### rubetek

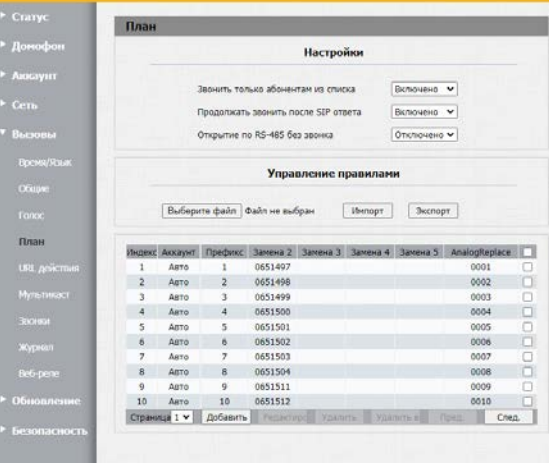

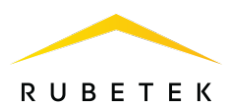

2. Далее зайти в раздел «Вызовы» и выбрать подраздел «План». Нажать кнопку «Добавить», затем в пункте «Префикс» записать значение «0», а в пункте «AnalogReplace» - значение «0000».

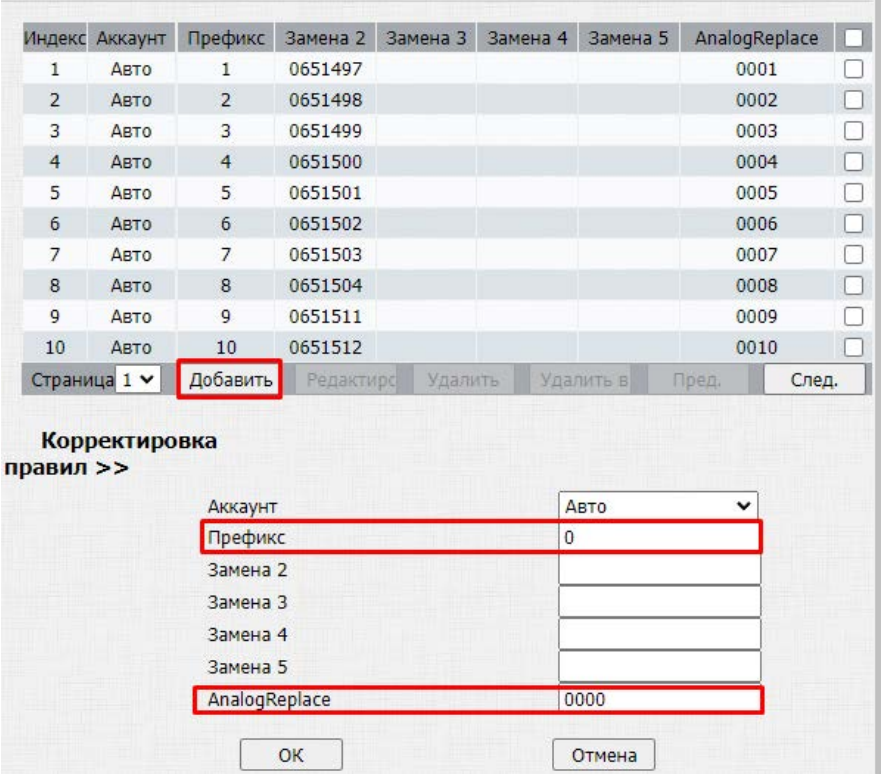

Установить начальный и конечный номер абонента (квартиры), для этого:

1. Нажать и удерживать до окончания процедуры настройки кнопку «Тест» (BUTTON) на приборе.

2. Позвонить с вызывной панели нанеобходимый

# начальный номер квартиры.

3. На плате прибора начнет мигать синий светодиод.

4. На вызывной панели в этот момент отобразится сброс звонка.

5. Позвонить с панели на необходимый

# конечный номер квартиры.

6. Синий светодиод на плате преобразователя погаснет.

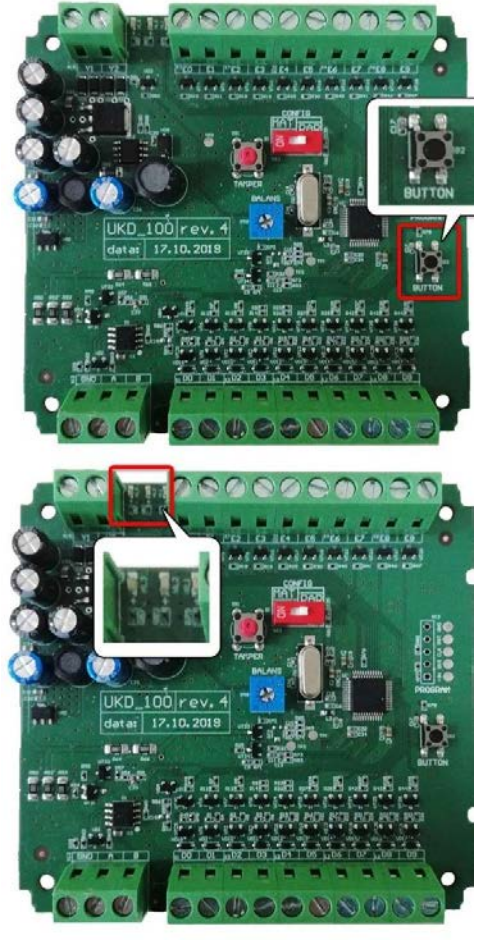

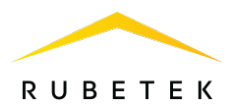

Примечание: данная настройка одинакова для матричного <sup>и</sup> параллельного типов подключения.

ВАЖНО! Если разница между начальным <sup>и</sup> конечным номерами составляет более 10 для параллельного режима или более 100 для матричного режима,то прибор не принимает эти настройки. При этом синий светодиод будет светиться.

В соответствии с типовой схемой внешних соединений и топологией подключения преобразователя подключить один абонентский пульт.

ВАЖНО! Плата проецирует начальный и конечный номера абонентов квартир на свою нумерацию, то есть номера от 0 до 9 при параллельном режиме или от 0 до 99 при матричном. Таким образом, начальный номер 0100 и конечный 0199 будут соответствовать 0 и 99 номерам на плате прибора.

Совершить вызов на абонентский пульт и с помощью регулятора «Баланс» (BALANS) настроить наилучшее качество связи, при котором отсутствует эхо.

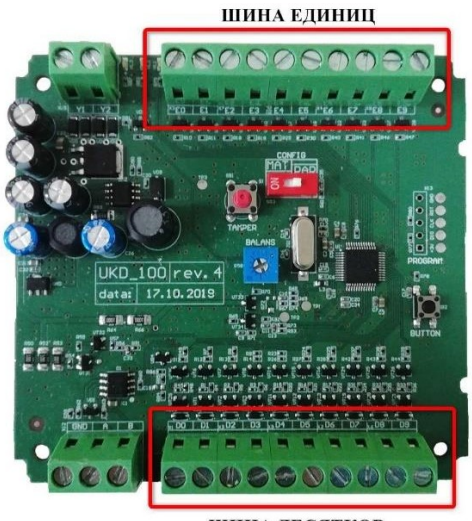

ШИНА ДЕСЯТКОВ

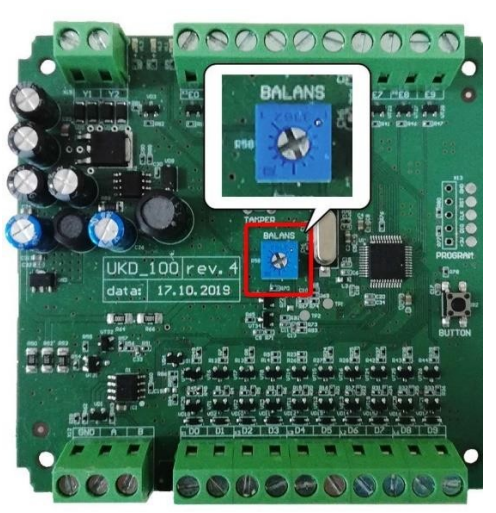

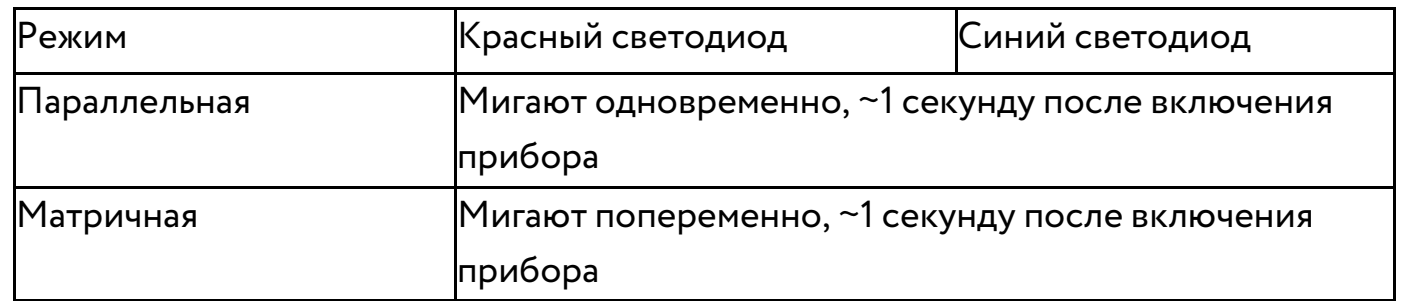

#### Таблица 1 – Светодиодная индикация прибора

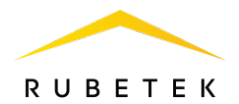

### 2. Подключить вызывные панели домофона к локальной сети

Подключение производится согласно приведенной на рис. 5 схеме внешних соединений.

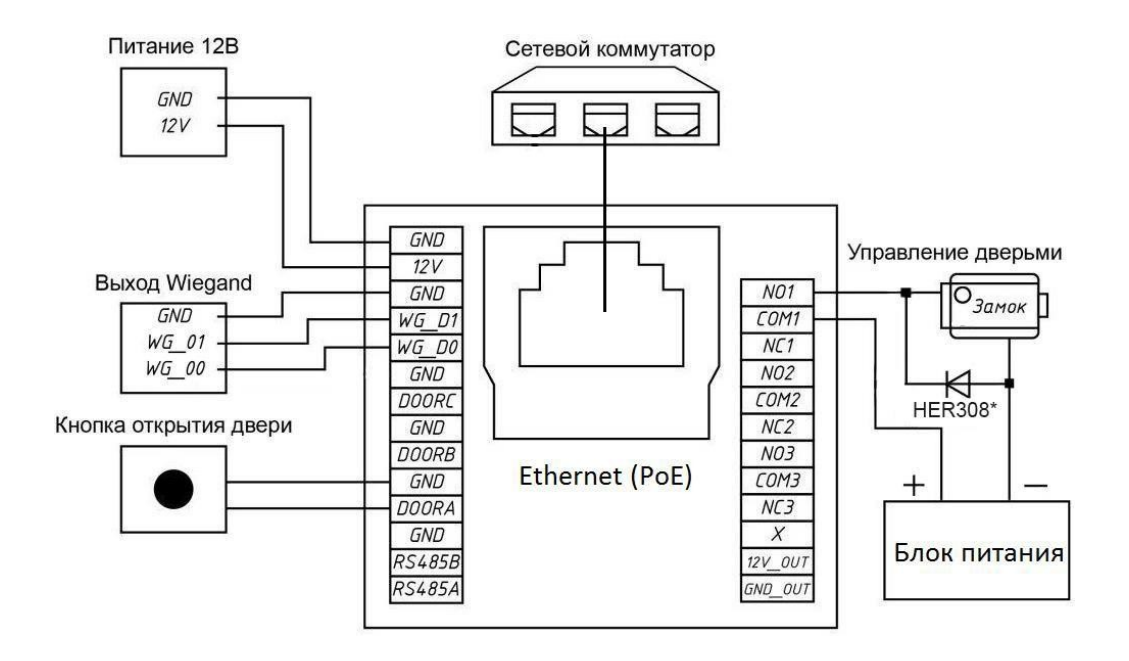

Рисунок 5 – Типовая схема внешних соединений панели

Для обеспечения работоспособности панели необходимо постоянное наличие подключения к серверу. Скорость локальной сети и сети Интернет должна быть не менее 10 Мбит/с.

Подключение осуществляется через порт RJ-45 с помощью кабеля Ethernet. Возможны любые схемы подключения с использованием роутера, коммутатора (свитча), ПК.

# 3. Выполнить сетевые настройки панели

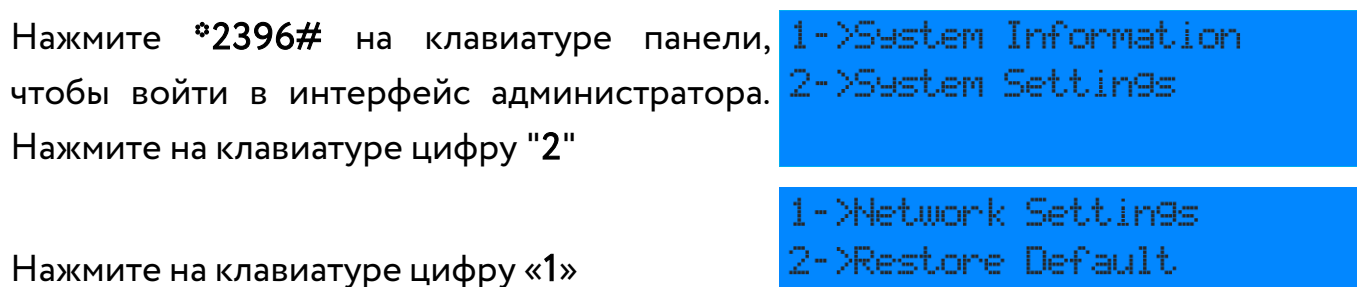

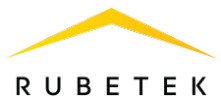

Выберите тип установки IP адреса.

При выборе статического IP адреса, необходимо вручную указать:

- IP адрес
- Маску подсети
- Основной шлюз

ВАЖНО! Подтверждение ввода выполняется кнопкой «Вызов». Точка устанавливается кнопкой

После успешной установки настроек на экране отобразится сообщение.

# 4. Обновить прошивку на обеих панелях

Инструкция по обновлению прошивки приведена в руководстве по эксплуатации для вызывной панели RV-3438.

# 5. Настроить панели

Сначала необходимо произвести настройку сетевого подключения (см. п. 2 и 3). Затем для входа в Web-интерфейс в адресной строке браузера ввести IP-адрес панели.

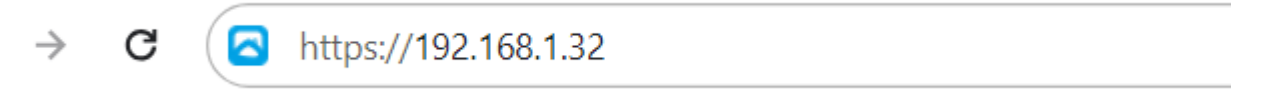

Рисунок 6 – Ввод IP-адреса панели

В открывшемся окне ввести логин и пароль с и нажать кнопку Авторизация. Учетные данные по умолчанию: логин «admin», пароль «admin».

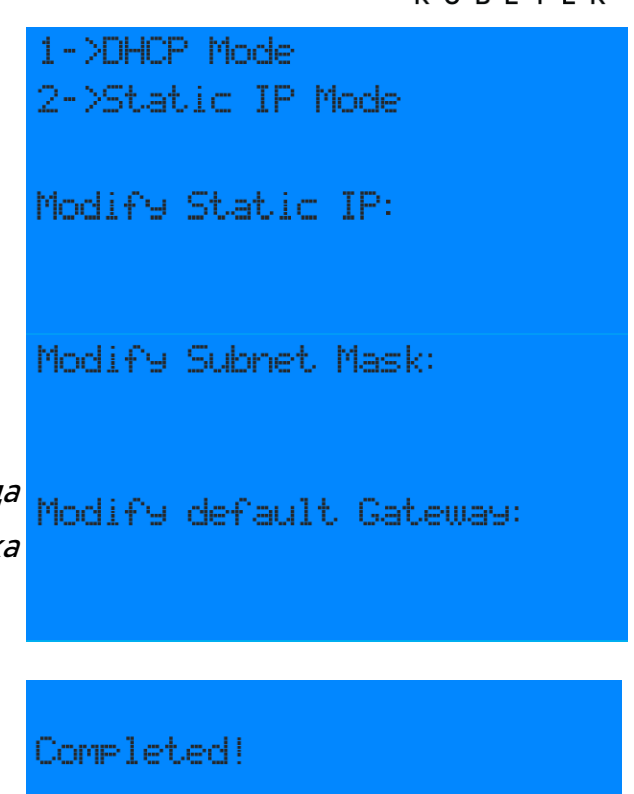

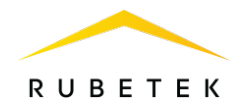

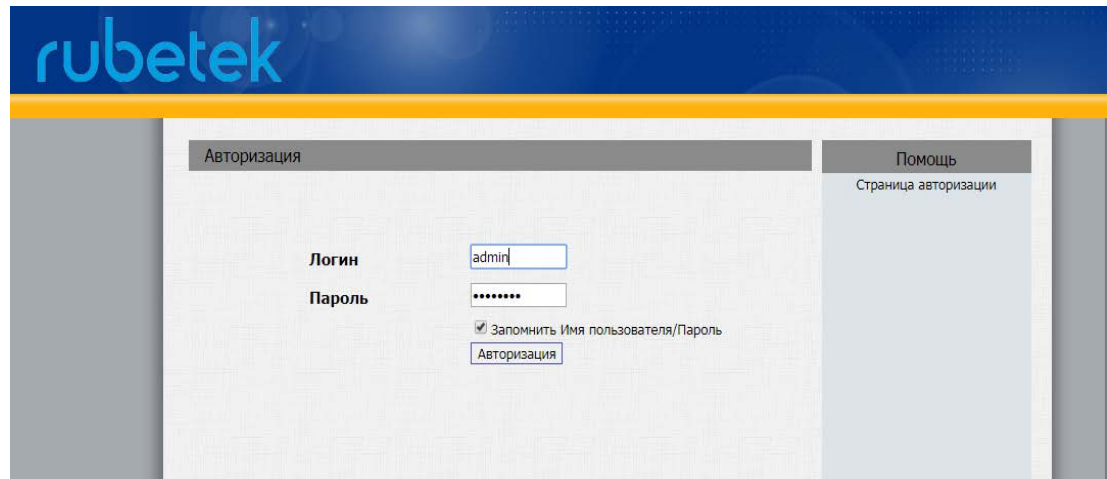

Рисунок 7 – Вход в Web-интерфейс панелей

# 5.1. Настроить панель А

В Web-интерфейсе панели А необходимо настроить дополнительную DTMFкоманду, по которой будет открываться дверь при переадресованном вызове. Для этого в разделе «Домофон» выбрать подраздел «Реле» и задать номер команды в соответствующем поле. Пример представлен на рис. 8 (команда «11»).

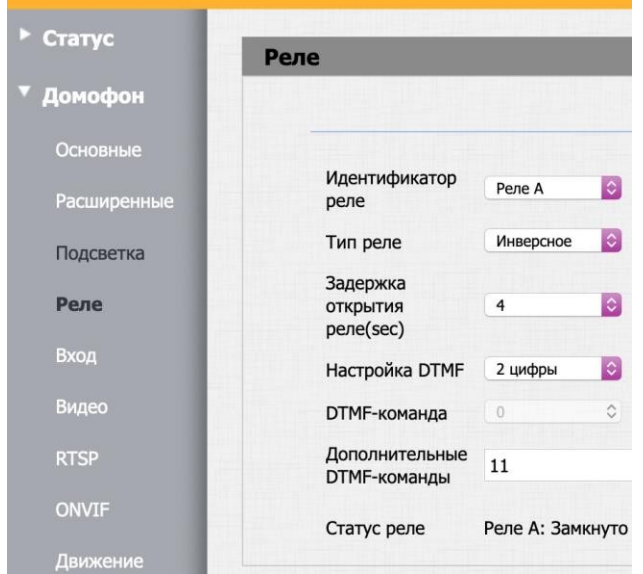

Рисунок 8 – Настройка переадресации панели А

Затем на платформе IoT нужно настроить переадресацию вызовов с панели А. Для этого зайти в раздел домофонии, найти нужный домофон в списке и выделить его щелчком мыши. На развернувшейся справа панели параметров нажать кнопку  $\blacktriangleright$ , а затем в открывшемся окне выбрать раздел «Вызовы».

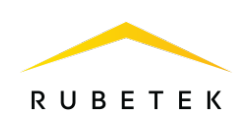

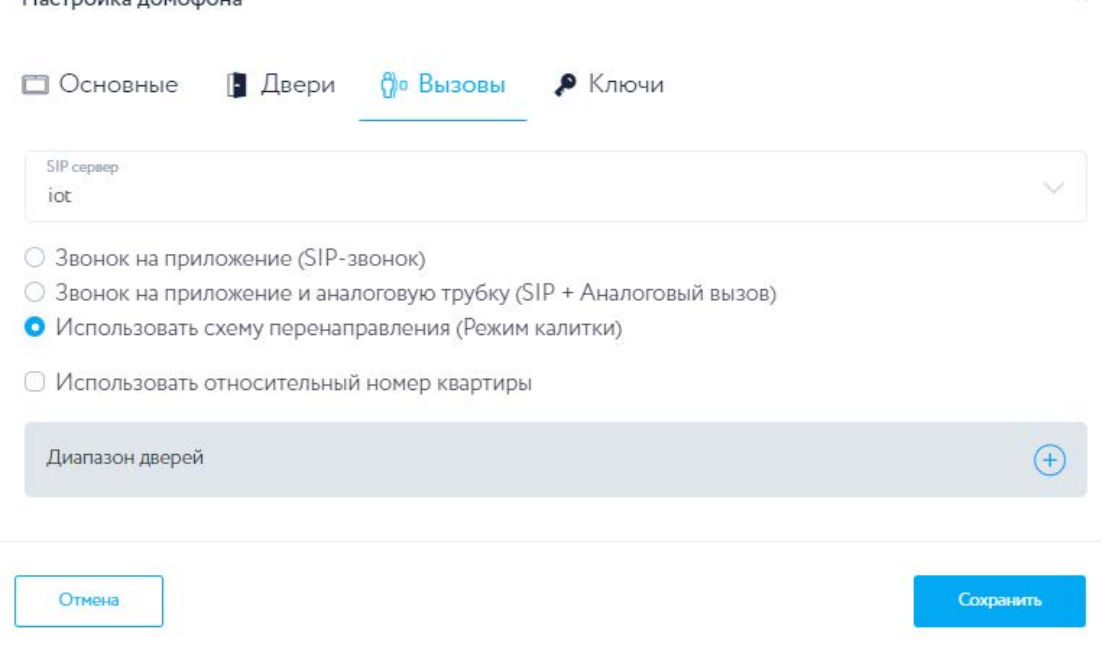

Hactpolius novionalis

Рисунок 9 – Окно редактирования параметров домофона

Откроется окно настройки вызовов, где нужно выставить маркер «Использовать схему перенаправления» нажать кнопку «+» в строке Диапазон дверей (рис. 11) и в появившихся полях ниже ввести схему в следующем формате:

Префикс – номер дома (подъезда), диапазон – диапазон доступных квартир, IP-адрес – адрес панели подъезда.

Пример представлен на рис. 12, где 9 – номер дома, 1-25 – квартиры первого подъезда, 26-50 – второго подъезда, 192.168.1.101 – IP- адрес панели первого подъезда, 192.168.1.102 – IP- адрес панели второго подъезда.

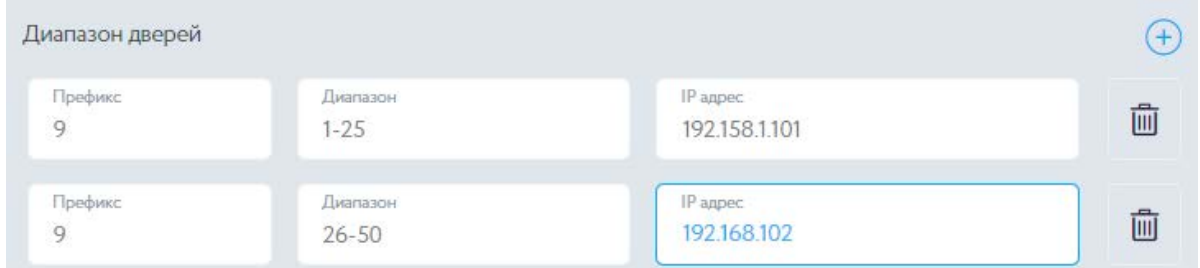

Рисунок 10 – Указание префикса, диапазона квартир и ip-адреса для панели

При нажатии на кнопку « $\oplus$ » появятся дополнительные поля для ввода данных нового диапазона.

Префикс нужного дома можно посмотреть на странице с параметрами дома, нажав кнопку Редактировать дом. При отсутствии префикса следует задать его

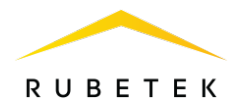

на той же странице в поле Префикс. Для удобства он может совпадать с номером дома (рис.11).

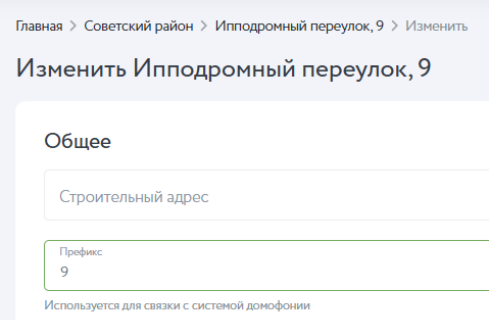

Рисунок 11 – Указание префикса дома

# ВАЖНО! При редактировании панели калитки в поле «Расположение» на вкладке «Основные» необходимо указывать территорию.

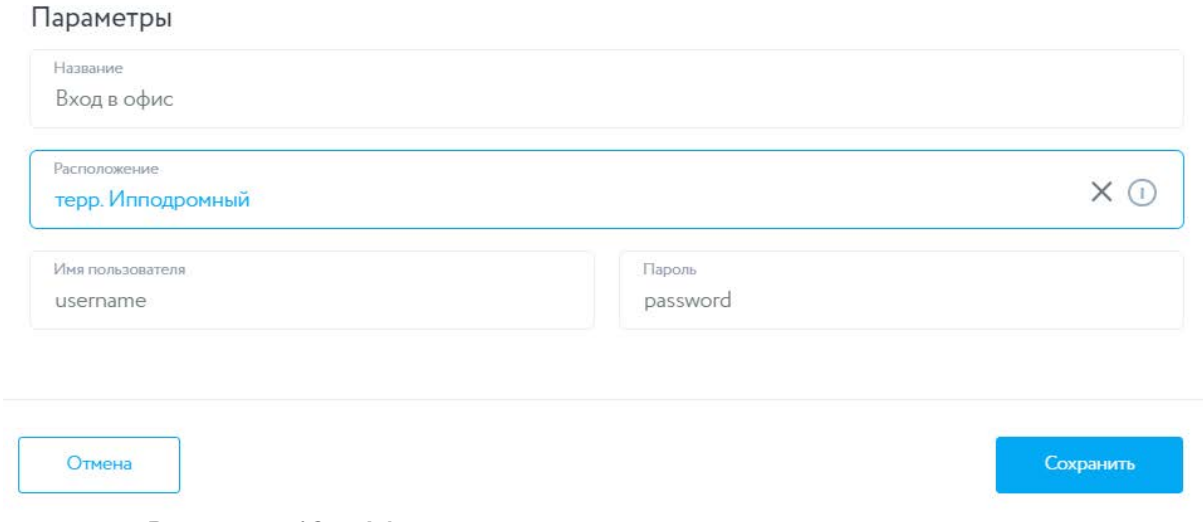

Рисунок 12 – Указание территории для панели калитки

После ввода описанных параметров нажать кнопку Сохранить.

# 5.2. Настроить панель Б

В Web-интерфейсе подъездной панели выбрать раздел Домофон и подраздел Расширенные. Включить режим прокси (переадресации) и указать тот же номер DTMF-команды для прокси-звонка, который был задан при настройке домофона А (рис. 13).

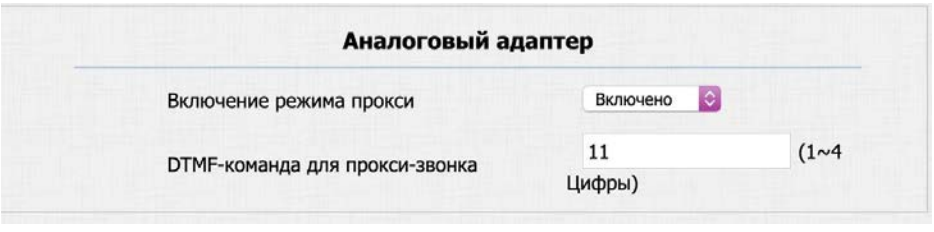

Рисунок 13 – Настройка DTMF-команды панели Б

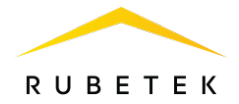

Также в Web-интерфейсе зайти в раздел Вызовы и подраздел Общие. На открывшейся странице отключить параметр «Прямой ответ IP-авто».

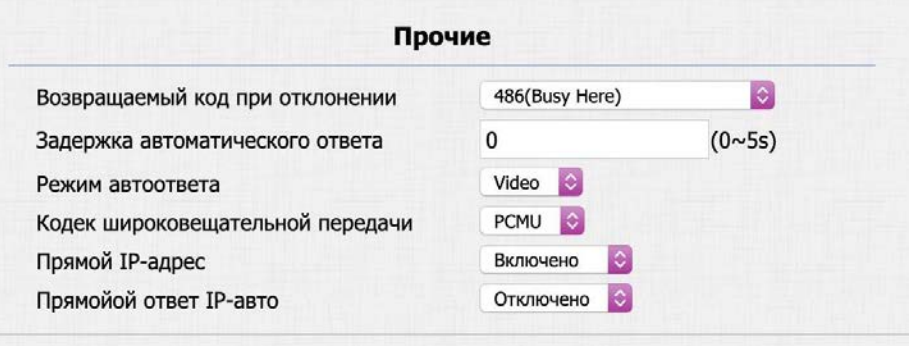

Рисунок 14 – Настройка переадресации панели Б